# QUANTUM®

# **Quick Setup Guide Model: QN-SW225**

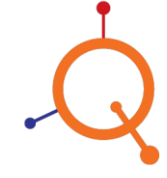

www.qntmnet.com

# **Copyright Information**

Copyright & trademark specifications are subject to change without prior notice. Copyright © 2018 Quantum Networks (SG) Pte. Ltd. All Rights Reserved. Quantum Networks® & the logo are trademarks of Quantum Networks (SG) Pte. Ltd. Other brands or products mentioned may be trademarks or registered trademarks of their respective owners. Mentioned contents of this document can't be used, translated or transmitted in any form or by any means without taking prior written permission from Quantum Networks (SG) Pte. Ltd.

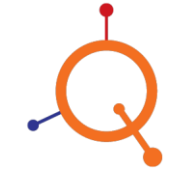

# **Contents**

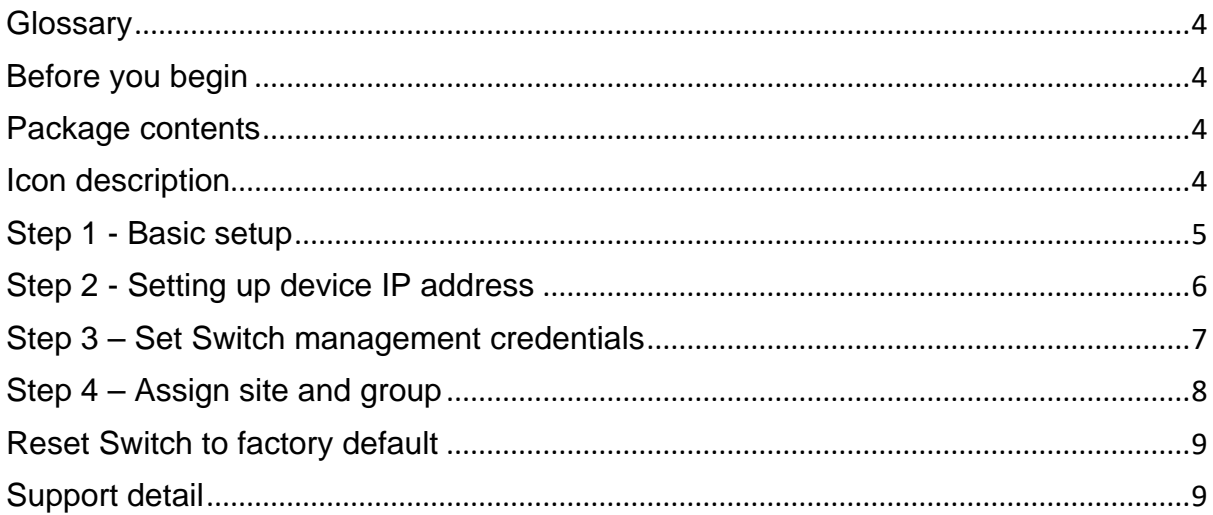

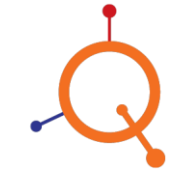

This Quick Setup Guide provides step-by-step instructions on how to set up Quantum Networks Switch. After completing the steps described in this Guide, you will be able to install the Switch on site.

# <span id="page-3-0"></span>**Glossary**

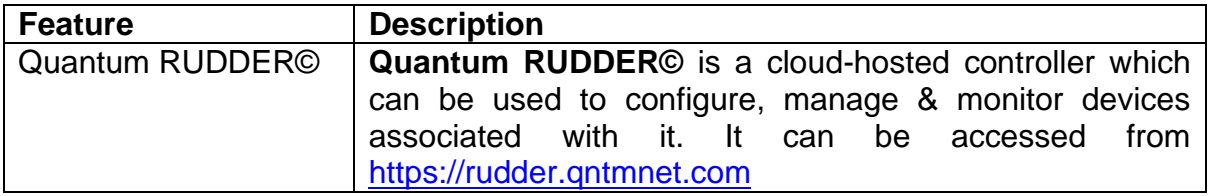

#### <span id="page-3-1"></span>**Before you begin**

<span id="page-3-2"></span>User must have RUDDER Account.

#### **Package contents**

- Switch
- Mounting accessories
- Power cable

#### <span id="page-3-3"></span>**Icon description**

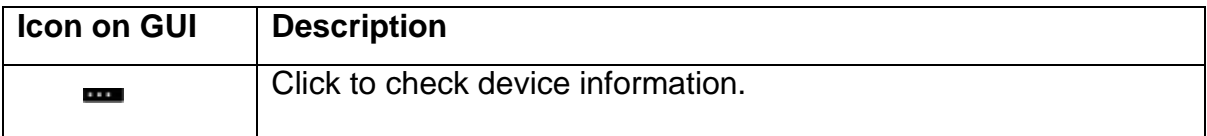

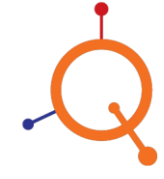

# <span id="page-4-0"></span>**Step 1 - Basic setup**

- Assign 169.254.1.20 (or any IP address of 169.254.1.X series except Switch default IP: 169.254.1.2) static IP address to the Desktop/Laptop device LAN port.
- Connect Switch OOB port with the device LAN port.
- Open the browser and browse Switch default IP "169.254.1.2".
- You will be on the configuration page.

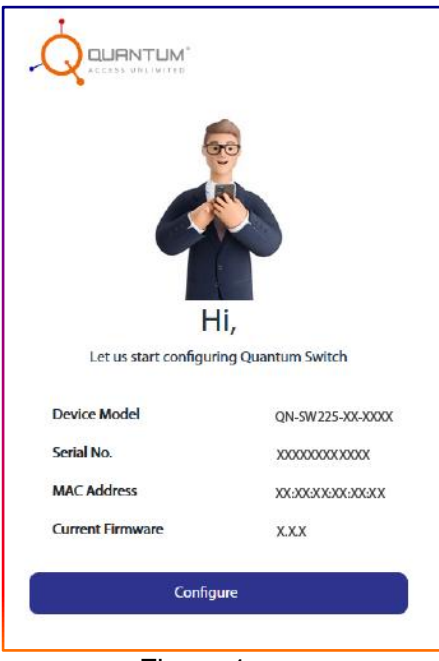

Figure 1

Let's start the configuration.

On the configuration start page, it will display,

- Device model number
- Serial number
- MAC address
- Current firmware

Click "**Configure"** and turn to the next page**.**

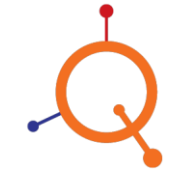

#### <span id="page-5-0"></span>**Step 2 - Setting up device IP address**

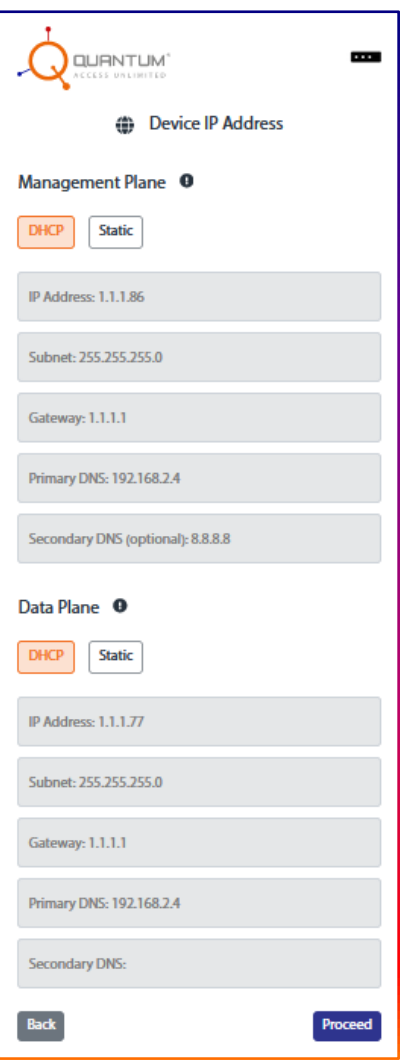

Figure 2

#### **Management Plane**

- Select mode DHCP or Static.
- Assign IP address of the live network, with which Switch will communicate with RUDDER.

Note: Management Plane IP will communicate with Quantum RUDDER (cloud controller).

#### **Data Plane**

- Select mode DHCP or Static.
- Assign Local IP address to the Switch.

Note: Data Plane IP will communicate with Intra-network only.

Click "**Proceed"** and turn to the next page**.**

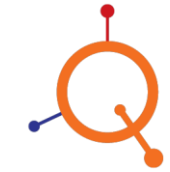

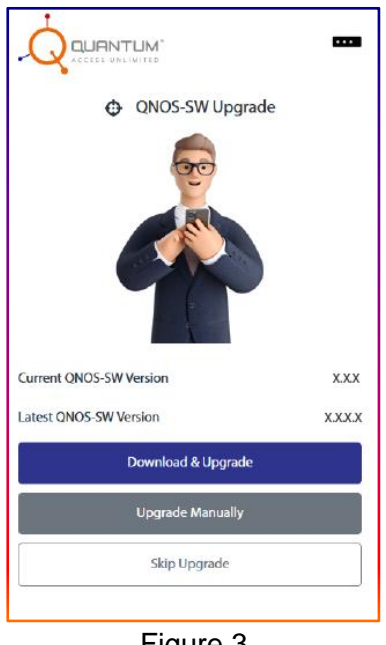

Figure 3

 Upgrade QNOS-SW version by either downloading from the cloud or by selecting manually from respective location and upgrade or click "**Skip Upgrade**" to move further.

# <span id="page-6-0"></span>**Step 3 – Set Switch management credentials**

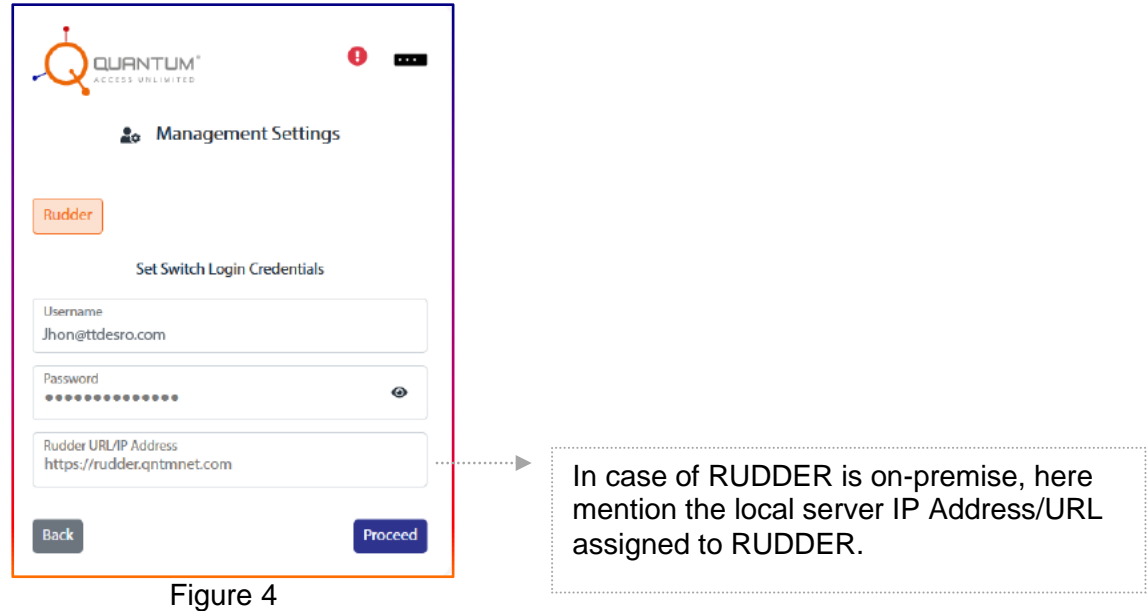

• Set Switch administrator login credentials.

Click "**Proceed"** and turn to the next page**.**

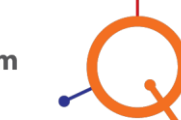

# <span id="page-7-0"></span>**Step 4 – Assign site and group**

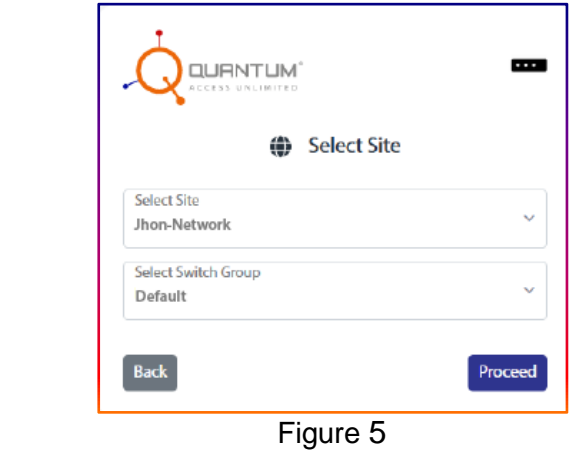

 Assign "Site" and "Group" to the Switch. **Note:** If any Site/Group already defined in RUDDER, admin can select option from the dropdown accordingly or it will take default Site/Group.

Click "**Proceed"** and turn to the next page**.**

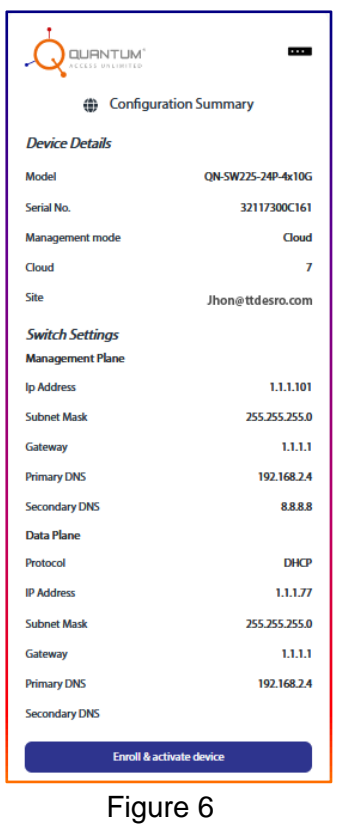

Review the Configuration Summary. Click "**Enroll & activate device".**

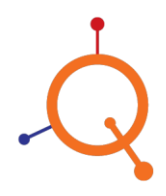

• The success page will appear.

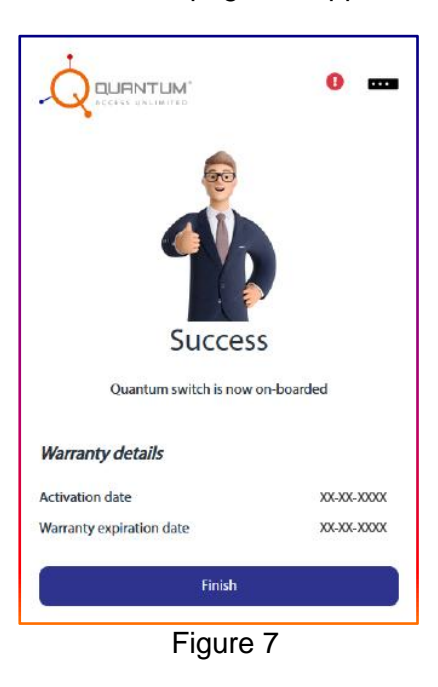

Click **"Finish"** to complete the configuration.

#### <span id="page-8-0"></span>**Reset Switch to factory default**

- o Power on the Switch.
- o Push the reset button on the back panel and hold it for 15 to 20 seconds.
- o Switch would restart with factory defaults

#### <span id="page-8-1"></span>**Support detail**

If you encounter problems while installing or using this product, please browse [www.qntmnet.com](http://www.qntmnet.com/) for:

- Direct contact with the support center.
	- o Contact: 18001231163
	- o Email: support@qntmnet.com
- Frequently Asked Questions (FAQ).
- Download area for the latest software, user documentation and product updates.

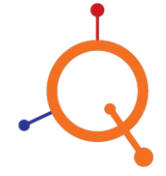